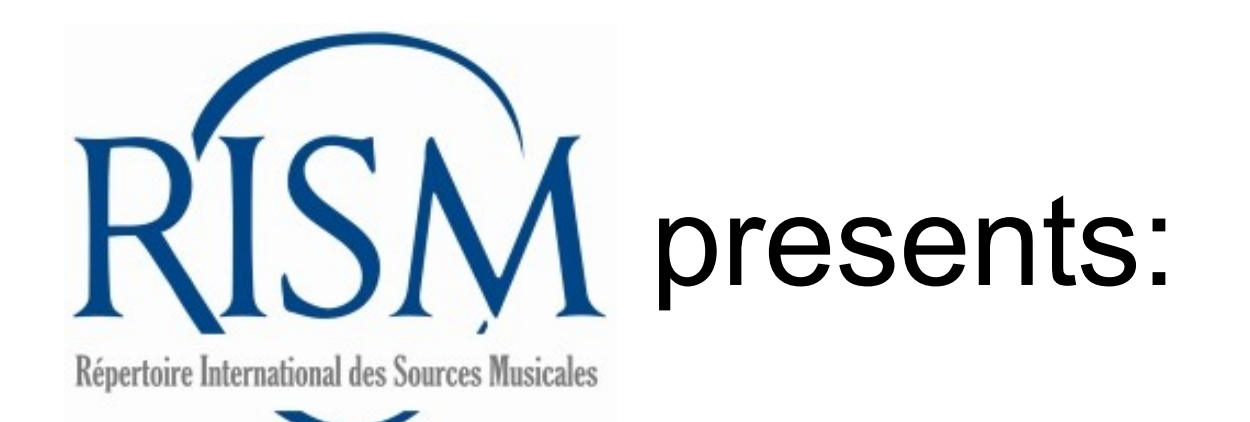

# A step-by-step guide to **adding and editing your holdings to printed music** in

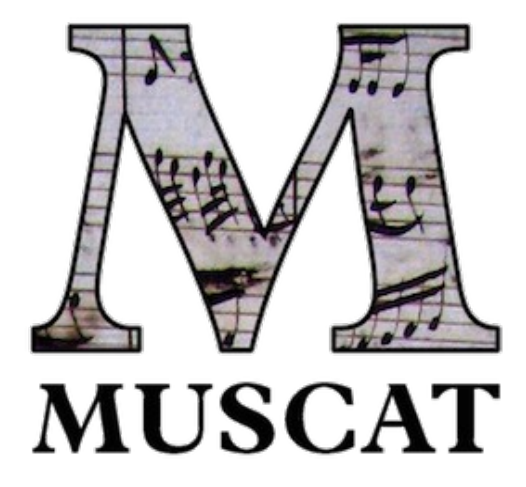

Muscat includes records for historic printed editions that originated in the following print catalogs:

- A/I: *Einzeldrucke vor 1800*: Single composer, before 1800
- B/I: Recueils imprimés, XVIe-XVIIe siècles: Printed anthologies, 1501-1700 in addition to new records not in those books.

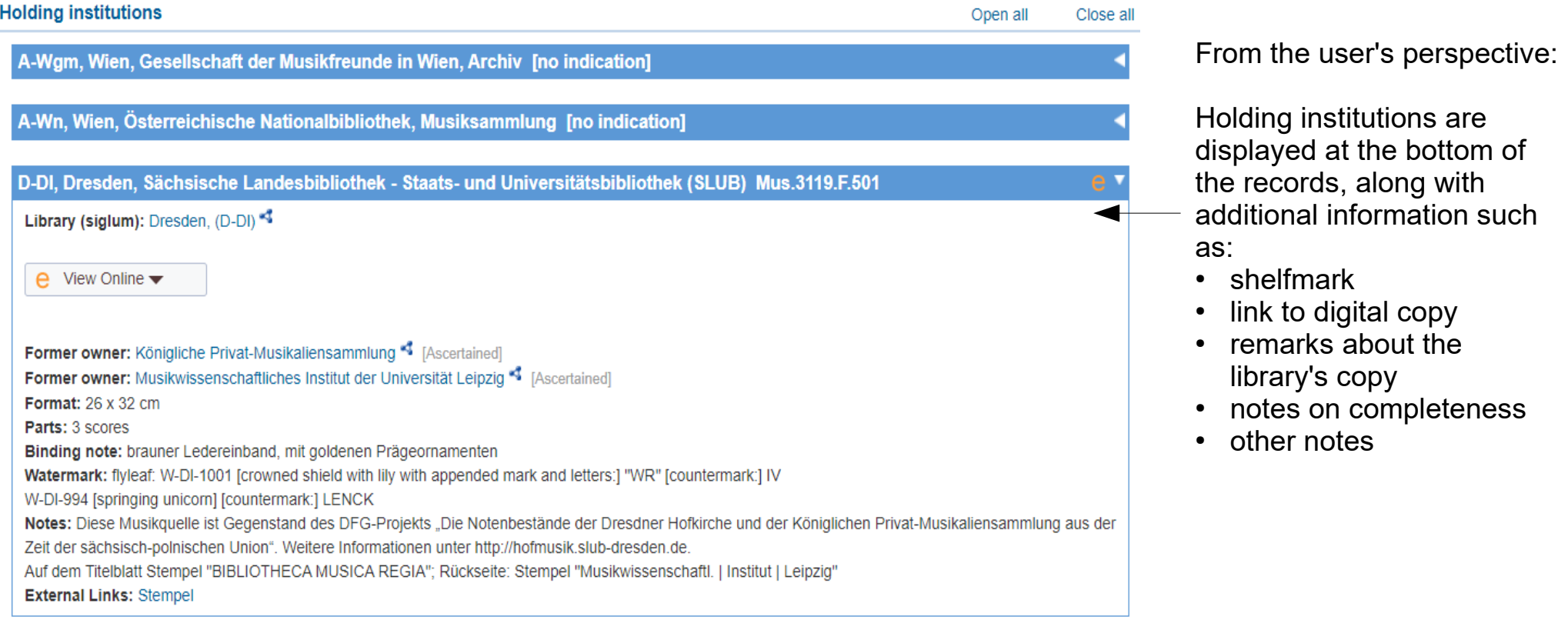

This guide tells you how to indicate your library-specific information about printed music editions in Muscat. You can perform two actions: (1) add new holdings and (2) edit your holdings.

#### To add your holdings, first find the record in Muscat.

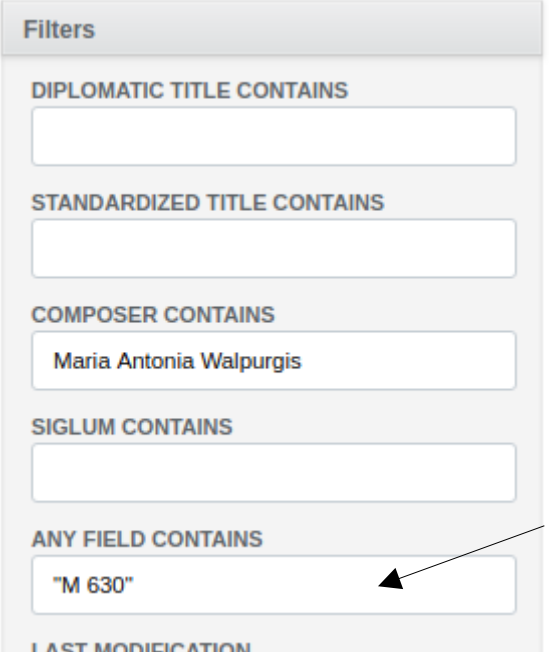

number.

You can search by A/I or B/I number in Muscat. You might need to combine it with other fields or put the series number in quotation marks.

When searching by A/I number, make sure to observe the space between the letter and numbers.

B/I numbers have a vertical pipe between the year and the number: 1551|1

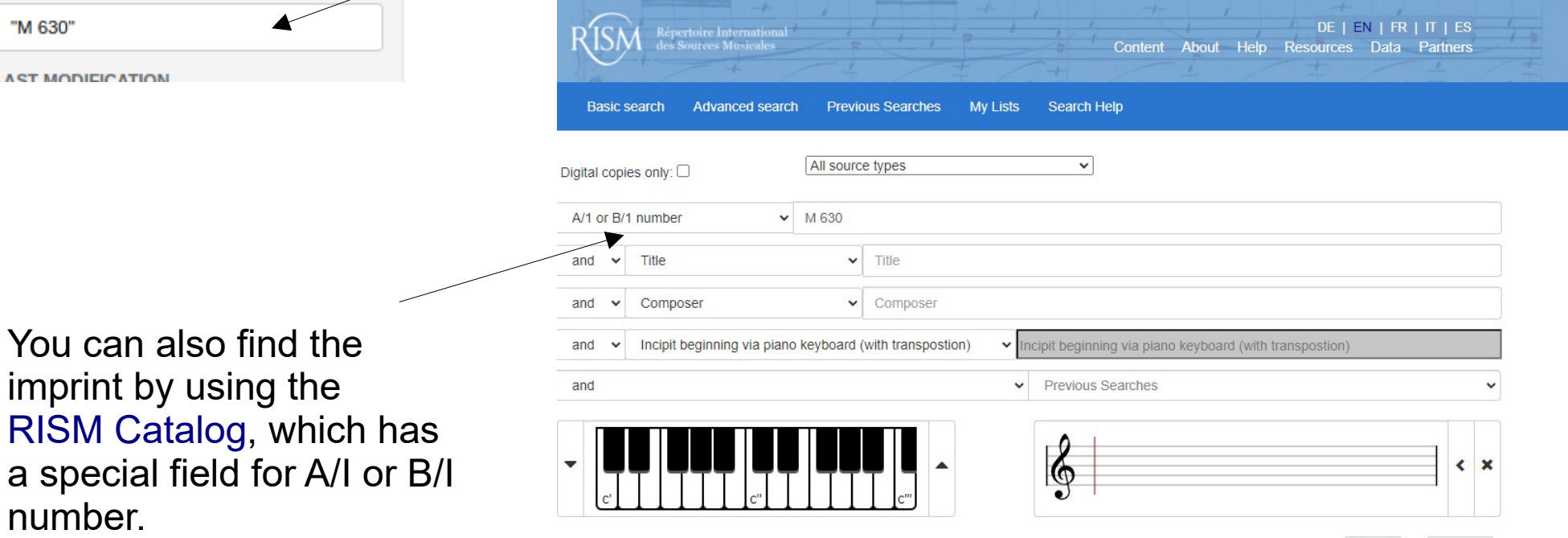

Clear

Search

Confirm that you have a match. Compare the title, dating, publisher, contents, etc. If the record matches your item, click on **Add holdings**.

ADMIN / SOURCES /

Printed music edition, collection parent record or individual item [990039372]

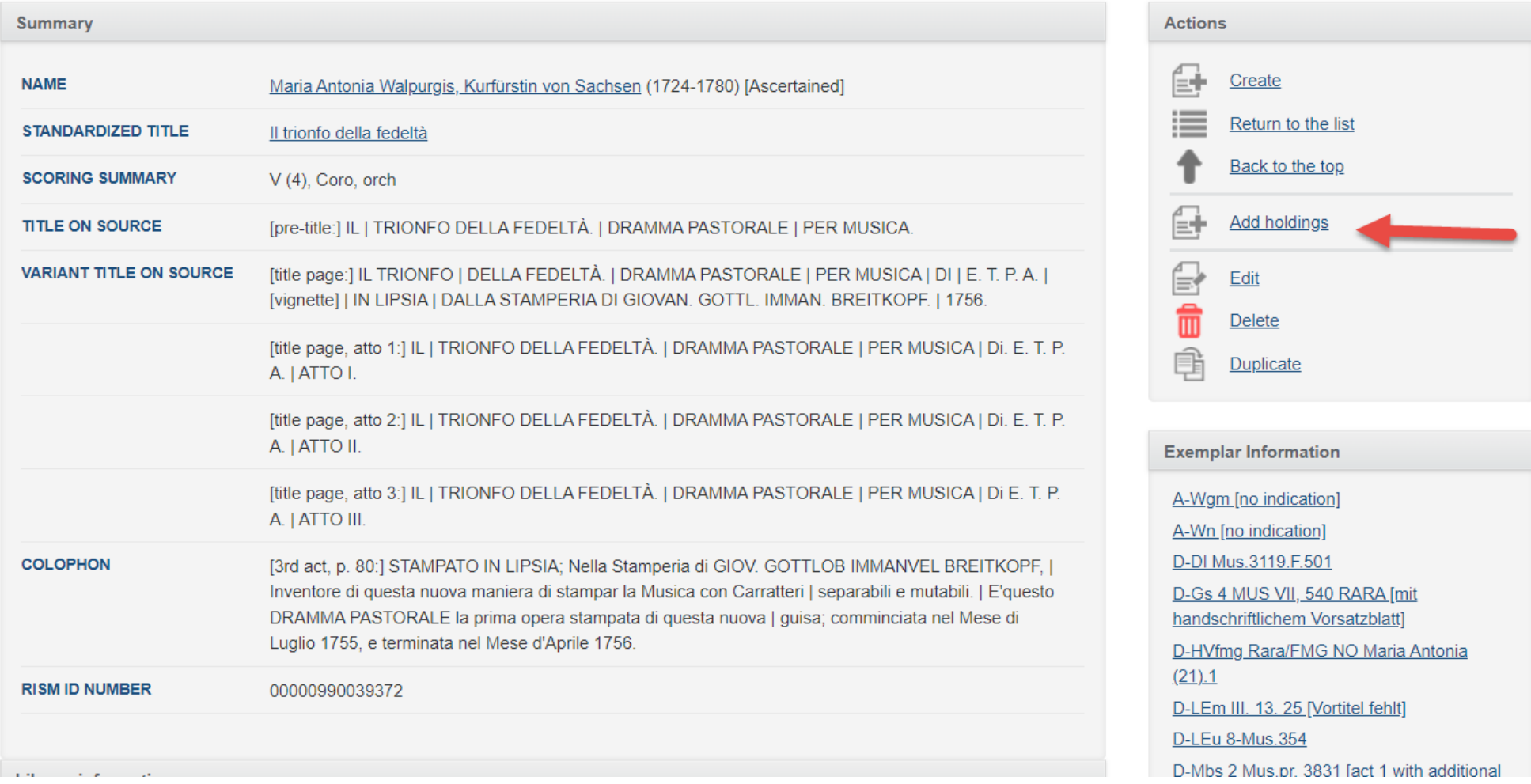

### **New holdings information** (1/3)

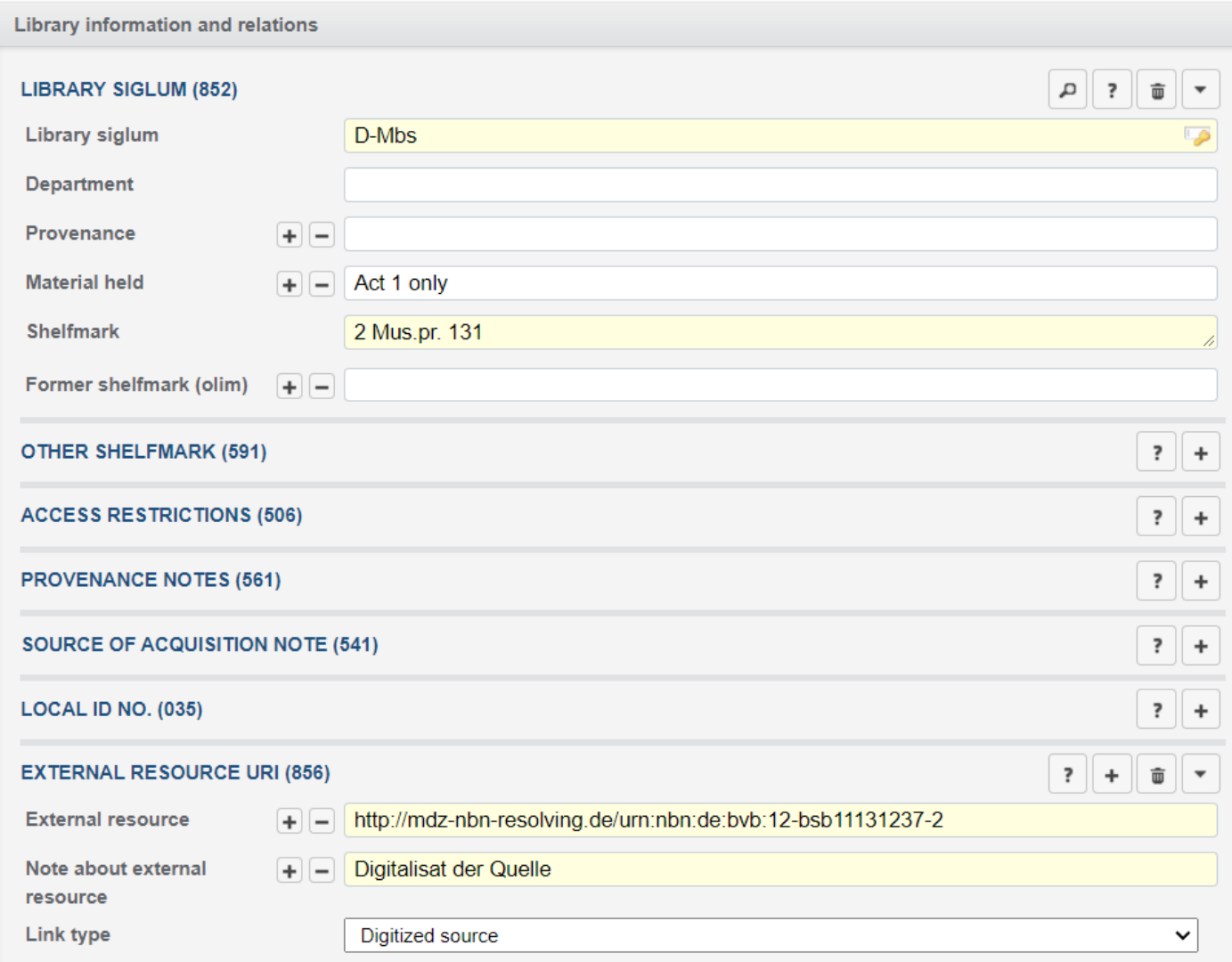

Add information about your copy. The required fields are Library siglum and Shelfmark.

Other important fields:

- Material held: If your copy is incomplete, list the parts or volumes that you have.
- External resource: Enter the URL of the digitized copy in the first field. For a note, enter a brief note, such as Digitized copy.

#### **New holdings information** (2/3)

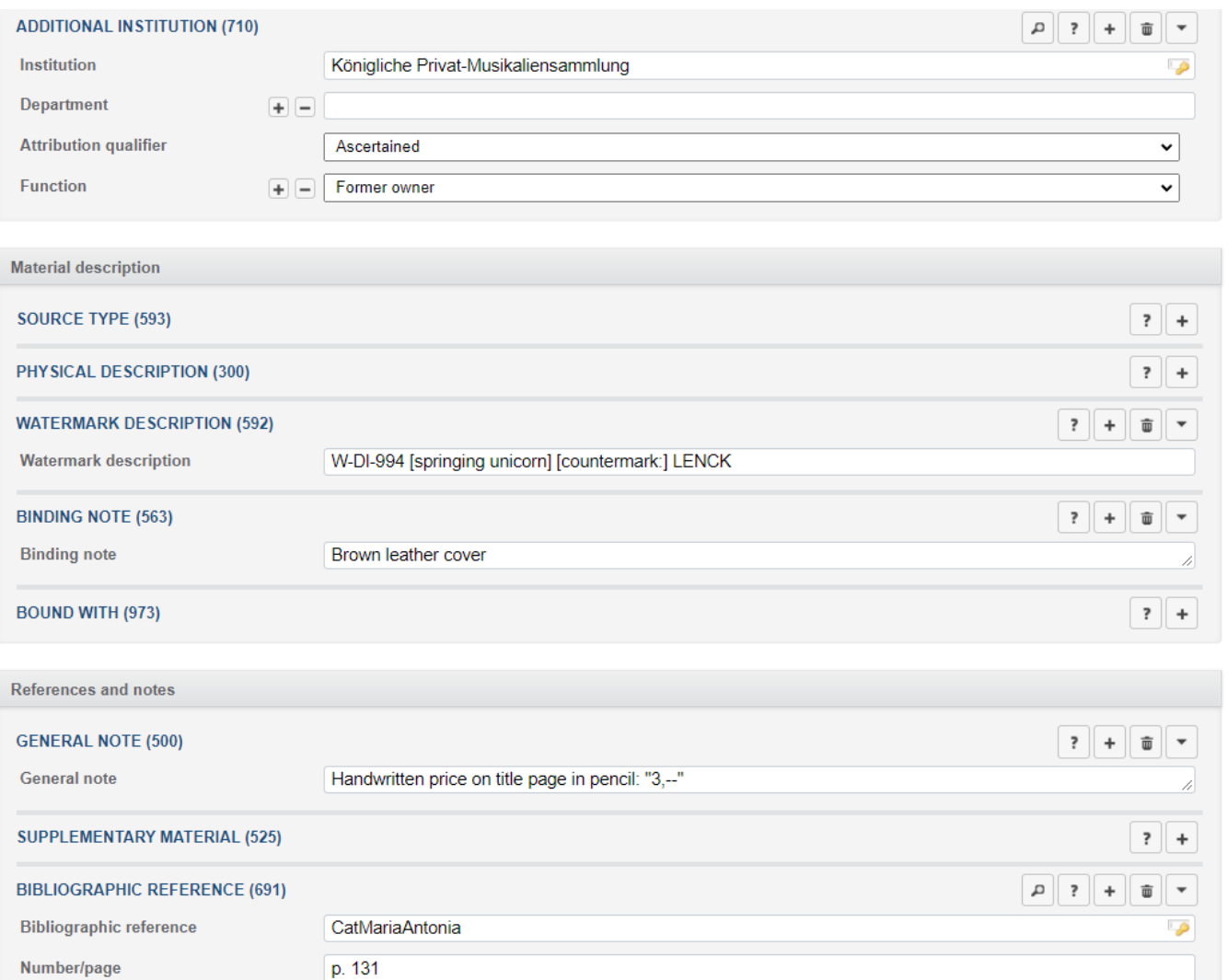

You can add information that is specific to your copy and does not apply to information given in the core record.

#### For example:

- Additional personal name: Handwritten names on the item, previous owners of this copy, etc. These can also be explained in a note.
- Watermark description
- Binding note
- General note
- Bibliographic reference: Add references to secondary literature that refer to your institution's copy.

#### **New holdings information** (3/3)

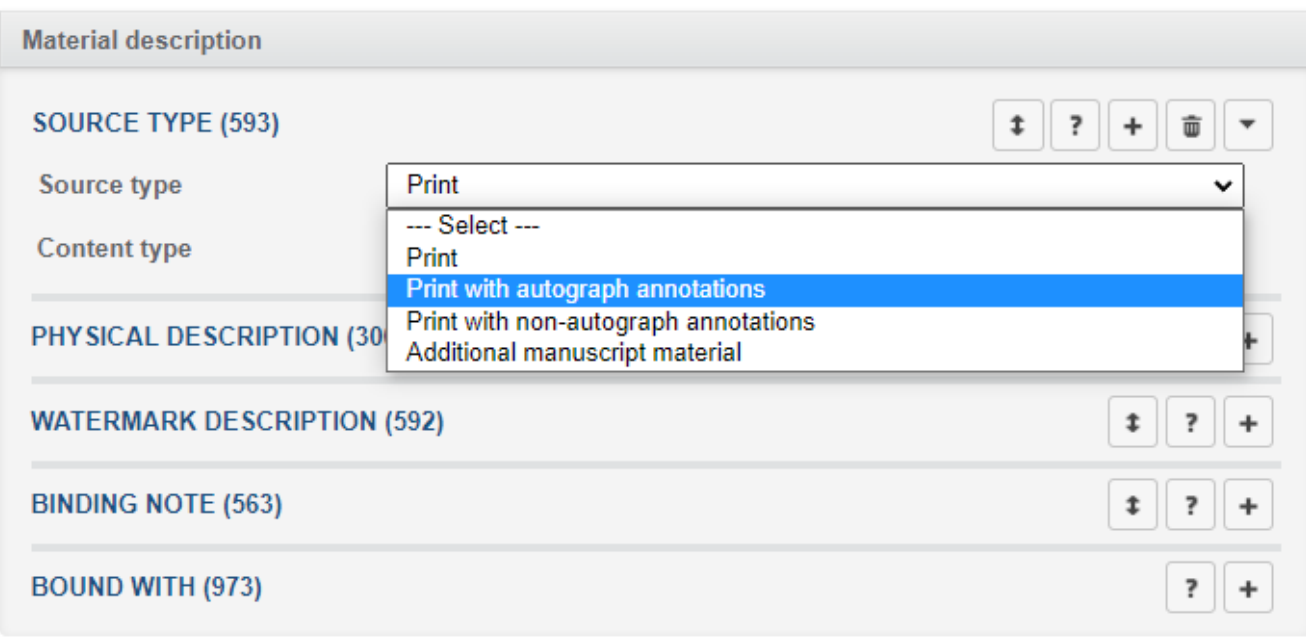

This is also where you can specify that your copy has significant annotations, or that there is additional manuscript material present.

#### **Editing holdings information** (1/2)

You can also edit holdings information that is already in RISM.

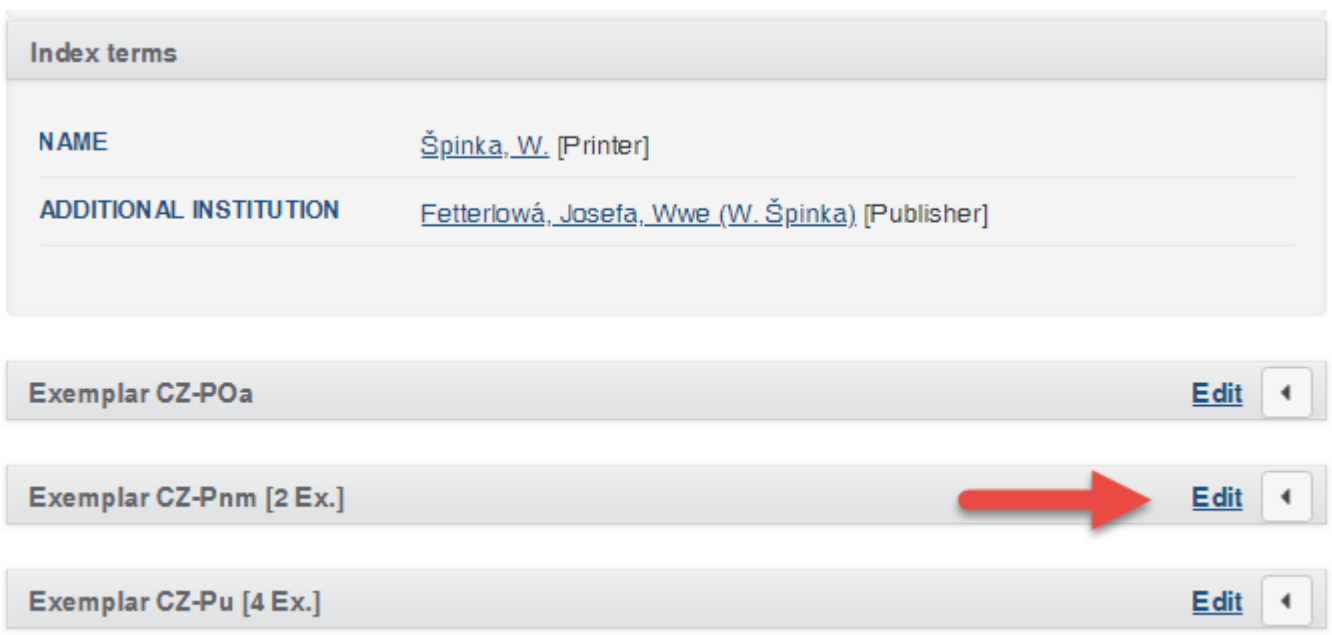

All holdings are listed at the end of the record.

Click the **Edit** button next to your copy.

### **Editing holdings information** (2/2)

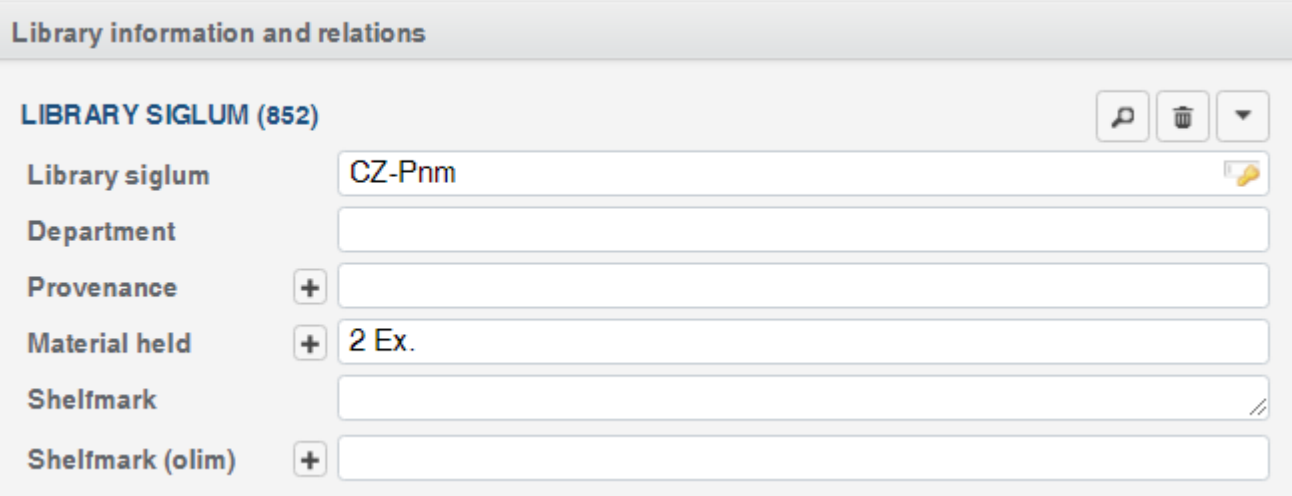

In imported data, multiple copies are indicated with a number plus "Ex." Please delete this and create one separate holdings record for each copy.

Always add a shelfmark.

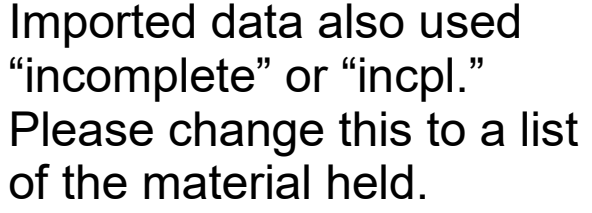

You also might see "kpl" for a complete copy. Please change this to **complete**.

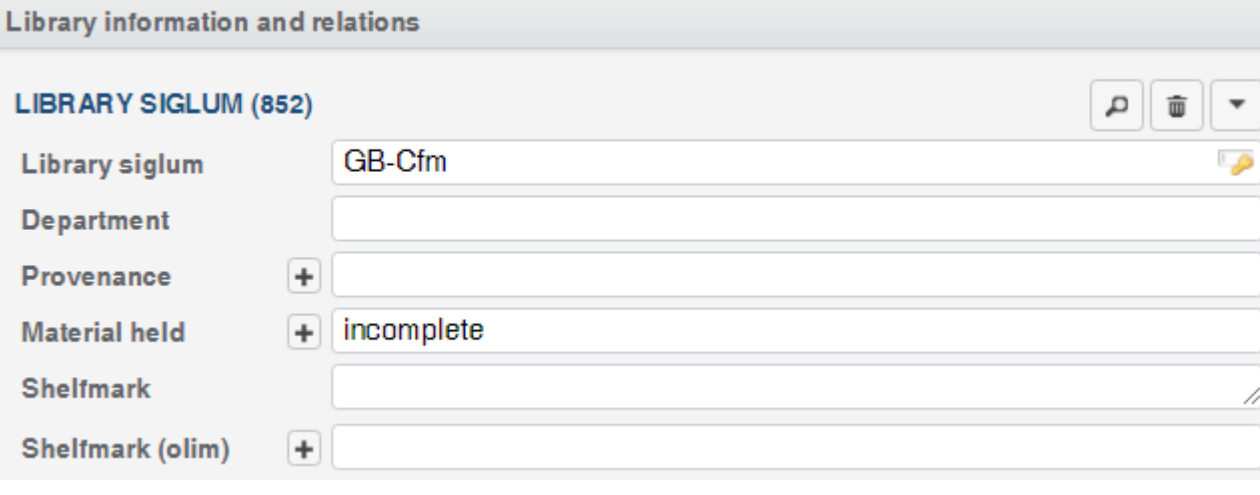

#### Click **Save and close**.

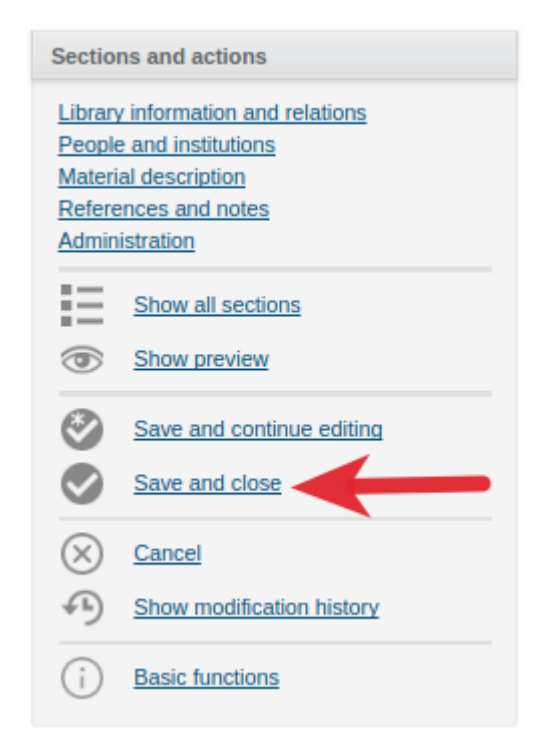

You are back to the full record view. All holdings are listed at the end.

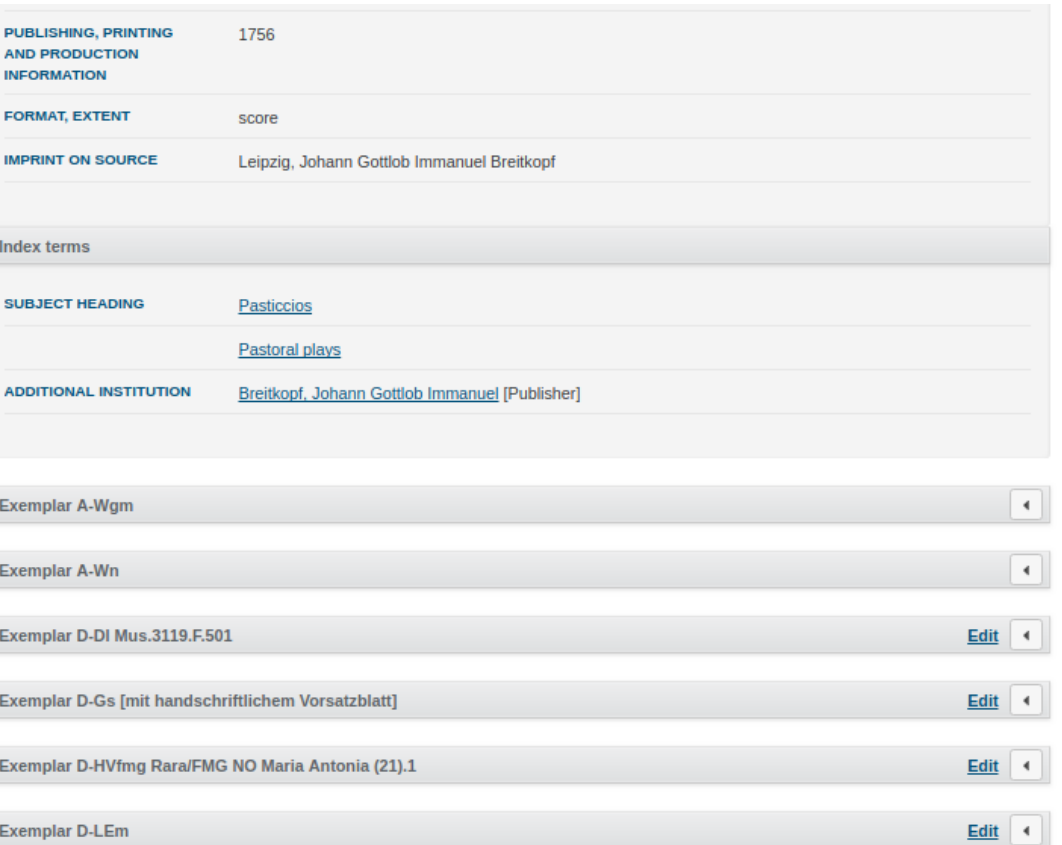

Muscat - New holdings -  $1<sup>0</sup>$ 

# **Questions?**

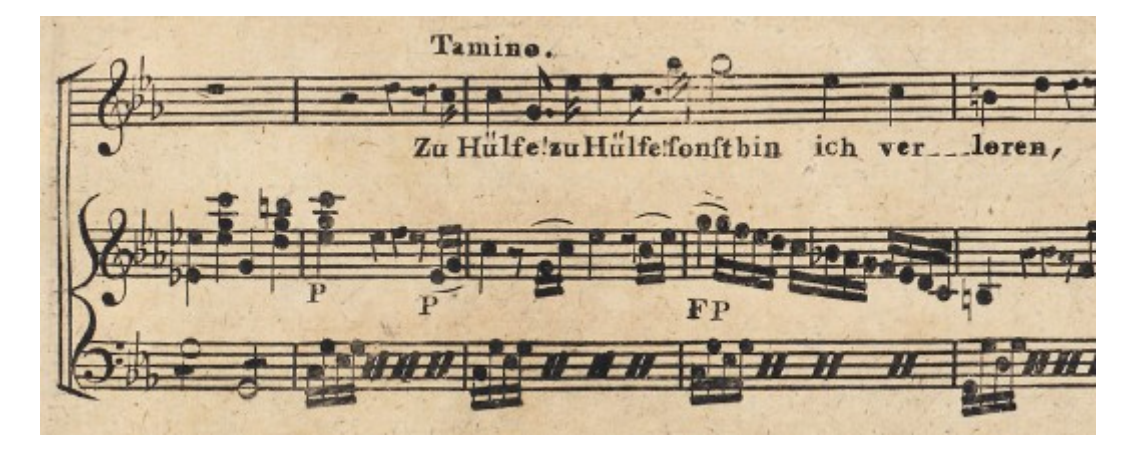

*US-CAe, A/I: [M 4784](https://opac.rism.info/search?id=00000990043350)*

## Author of this guide: Jennifer Ward, jennifer.ward@rism.info

General RISM contact address: contact@rism.info